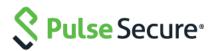

# Pulse Policy Secure

**Access Control with Fortinet Products** 

**Deployment Guide** 

Product Release 9.0 R1

Document 1.0

Published 21 April, 2018

Pulse Secure, LLC 2700 Zanker Road, Suite 200 San Jose, CA 95134 www.pulsesecure.net

© 2017 by Pulse Secure, LLC. All rights reserved.

Pulse Secure and the Pulse Secure logo are trademarks of Pulse Secure, LLC in the United States. All other trademarks, service marks, registered trademarks, or registered service marks are the property of their respective owners.

Pulse Secure, LLC assumes no responsibility for any inaccuracies in this document. Pulse Secure, LLC reserves the right to change, modify, transfer, or otherwise revise this publication without notice.

Pulse Policy Secure: Access Control with Fortinet Products

The information in this document is current as of the date on the title page.

#### **END USER LICENSE AGREEMENT**

The Pulse Secure product that is the subject of this technical documentation consists of (or is intended for use with) Pulse Secure software. Use of such software is subject to the terms and conditions of the End User License Agreement ("EULA") posted at www.pulsesecure.net. By downloading, installing or using such software, you agree to the terms and conditions of that EULA."

# Contents

| Purpose of this Guide                                              | 4  |
|--------------------------------------------------------------------|----|
| Prerequisites                                                      | 4  |
| Identity-Based Admission Control with Fortinet Products            | 5  |
| Overview of Identity-Based Admission Control with Fortinet Product | 5  |
| Summary of Configuration                                           | 6  |
| Configuring PPS with FortiAuthenticator                            | 6  |
| Creating a Custom Filter for User Access Logs                      | 6  |
| Editing a Custom Filter                                            | 7  |
| Configuring the Syslog Server                                      | 8  |
| Configuring FortiAuthenticator                                     | 9  |
| Configuring the FortiGate Firewall                                 | 13 |
| Reports and Logging                                                | 15 |
| Alert-Based Admission Control with Fortinet Products               | 17 |
| Overview of Alert-Based Admission Control with Fortinet Products   | 17 |
| Summary of Configuration                                           | 18 |
| Configuring Network Security Devices with PPS                      | 18 |
| Configuring an Admission Control Template                          | 19 |
| Configuring Admission Control Policies                             | 20 |
| Configuring the Admission Control Client                           | 22 |
| Configuring FortiGate Firewall                                     | 23 |
| Configuring FortiAnalyzer                                          | 26 |
| Confirming Syslog Forwarding                                       | 28 |
| References                                                         | 28 |

# Purpose of this Guide

This guide describes how to configure *Pulse Policy Secure (PPS)* to provide Identity- and Alert-based protection for your network using Fortinet's products.

# **Prerequisites**

This guide assumes you are familiar with the use of the following products and their related terminology.

- Pulse Policy Secure at version 9.0R1.
- FortiGate Firewall at version v5.6.2, build1486 (GA)
- FortiAuthenticator at version v5.2.1-build0161 (GA)
- FortiAnalyzer at version v5.6.2-build1151 161213 (GA).

# Identity-Based Admission Control with Fortinet Products

This section describes how to integrate *FortiAuthenticator* and *FortiGate Firewall* products with *PPS* to support Identity-based admission control in your network.

# Overview of Identity-Based Admission Control with Fortinet Product

*Pulse Policy Secure (PPS)* integration with the *FortiGate Firewall* provides identity-enabled enforcement with backend authentication and comprehensive compliance checks.

The authentication process is described below:

- 1) The user is authenticated on *PPS* after validating the host check policy to ensure that the endpoints meets the corporate policy.
- 2) The syslog sessions are exported to FortiAuthenticator.
- 3) FortiAuthenticator, which acts as a syslog server, parses identity information from the syslog message and creates an IP address to username mapping file within FortiAuthenticator. This information is shared with FortiGate Firewall in the form of a FSSO record.
- 4) The *FortiGate Firewall* maps the user to a specific resource access policy and then provides the required access to protected resources.

Figure 1: Deployment using PPS, FortiAuthenticator and FortiGate Firewall

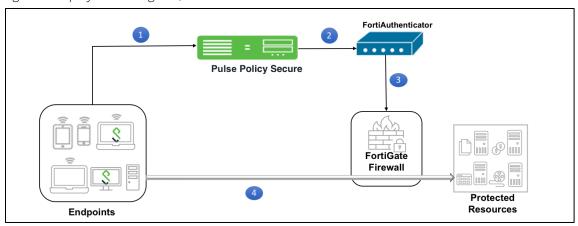

For example, you can use this to extend NAC/BYOD (Bring Your Own Device) to perimeter defense. This unifies the access policies that extend from NAC/BYOD systems to firewall perimeter defenses to enable end-to-end enforcement across the network.

# **Summary of Configuration**

To prepare your network to perform identity-based access control using *Pulse Policy Secure*, *FortiAuthenticator* and *FortiGate Firewall*, perform the following tasks:

- Configuring PPS with FortiAuthenticator:
  - Creating a Custom Filter for User Access Logs.
  - Editing a Custom Filter.
  - Configuring the Syslog Server.
- Configuring FortiAuthenticator.
- Configuring the FortiGate Firewall.
- (Optional) Reports and Logging.

The following sections describe each of these steps in detail.

# Configuring PPS with FortiAuthenticator

The *PPS* configuration requires defining the *FortiAuthenticator* as the syslog server on *PPS*. The Syslog server uses the filter created in the User Access Log Filters for receiving and parsing the logs.

This section covers the following topics:

- <u>Creating a Custom Filter for User Access Logs</u> with default settings.
- Editing a Custom Filter to enable communication with FortiAuthenticator.
- Configuring the Syslog Server.

### Creating a Custom Filter for User Access Logs

To create a custom filter in PPS:

- 1) Select System > Log/Monitoring > User Access > Filters.
- 2) Click New Filter.
- 3) Under Filter, enter the required Filter Name.
- 4) Under Export Format, select WELF.

**NOTE:** This selection populates the text box with all parameters for the selected filter. This ensures that it is simple to edit the filter to enable communication with *FortiAuthenticator*, see <u>Editing a Custom Filter</u>.

5) Click **Save** to save the filter.

Figure 2: Creating a Custom Filter

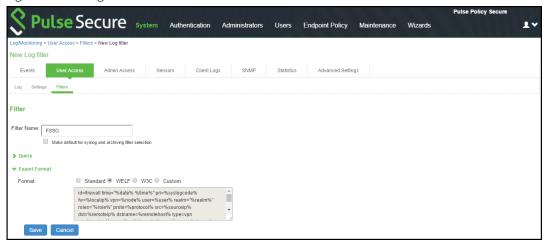

#### **Editing a Custom Filter**

Once you have created a populated custom filter for User Access Logs (see <u>Creating a Custom Filter for User Access Logs</u>), you must update the ID for the filter to enable communication with *FortiAuthenticator*.

To edit a custom filter:

- 1) Select System > Log/Monitoring > User Access > Filters.
- 2) Click on the filter created in the previous procedure, see <u>Creating a Custom Filter for User Access Logs</u>.
- 3) Under Export Format, select the Custom format.
- 4) In the text box, edit the ID from "id=firewall" to "id=FSSO".

  This ID will be used by FortiAuthenticator when parsing the syslog events.

Figure 3: Editing the Filter

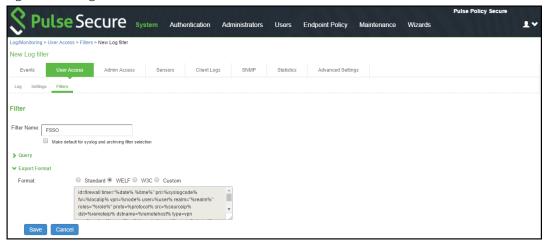

5) Click Save.

## Configuring the Syslog Server

Once you have prepared a custom filter for User Access Logs (see <u>Creating a Custom Filter for User Access Logs</u>), you must configure *PPS* to send logs to the *FortiAuthenticator* syslog server.

**NOTE:** You must add *FortiAuthenticator* as a syslog server in all the nodes in a clustering environment. To configure the syslog server:

- 1) Select System > Log/Monitoring > User Access > Settings.
- 2) Under **Select Events to Log**, retain the default settings.
- 3) Under **Syslog Servers**, create a syslog server with the following details:
  - Server name/IP: Enter the fully qualified domain name or the IP address of the syslog server (that is, FortiAuthenticator).
  - Facility: Select LOCALO as the facility level.
  - Type: Select *UDP* as the connection type.
  - Do not change Client Certificate.
  - Filter: Select the FSSO Custom created filter format.

Figure 4: Configuring Syslog Server

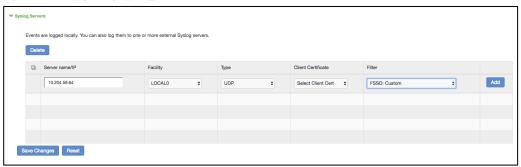

4) Click Add and then click Save Changes.

# **Configuring FortiAuthenticator**

You must add PPS as a syslog source in FortiAuthenticator to parse the information.

Before you start, ensure you have completed the following tasks:

- Ensure that the *FortiAuthenticator* instance is communicating on the network and is reachable from the *PPS* appliance's management interface.
- Select **System** > **Network** > **Interfaces**, then select the required port and enable the *FortiGate FSSO*, *FortiClient FSSO* and *Syslog* services on *FortiAuthenticator* interface, which communicates with *PPS* and the *FortiGate Firewall*.

Figure 5: Enabling Fortinet Interfaces for a Port

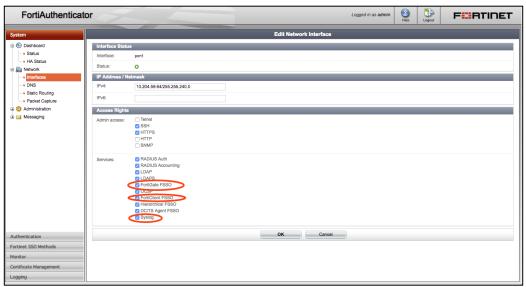

To configure FortiAuthenticator:

1) Create a Local user group with a name that matches the name that Pulse Policy Secure will send as the 'Group=' value in your Syslog messages.

To do this, select **Authentication > User Management > User Groups** and click **Create New**. Create the group with the following data:

- Name: Enter the name that is defined on *PPS*. For example, *Users*.
- Type: Select Local.
- Click OK.

Figure 6: Creating a User Group

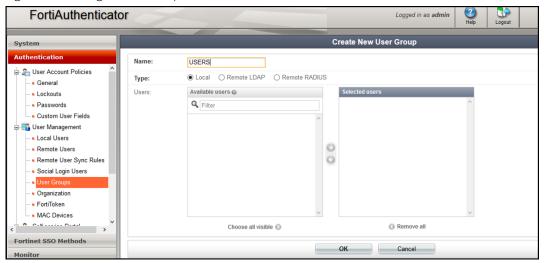

2) Create a Syslog matching rule.

To do this, select **Fortinet SSO methods** > **SSO** > **Syslog Sources**. In the upper right corner, from the **View** drop down choose matching rules and click **Create New** and give the following data:

- Name: Enter the name for the syslog Rule.
- Trigger: Enter the filter name created in PPS. For example, id=FSSO.
- Auth Type Indicators: Enter strings to differentiate between the types of user activities. For example:

Logon: AUT24803Update: AUT23524Logoff: AUT22673

- **Username field:** Define the semantics of the username field. In this field, {{:username}} indicates from where the username is extracted. For example: user= {{:username}}.
- Client IP field: Define the semantics of the client IP address. For example: src={{:client\_ip}}
- **Group field:** Define the semantics of the group. For example: roles="{{: group}}"

**NOTE:** There is a trailing space after **Username field**, **Client IP field**, and **Group field**. The parser requires the trailing space as an end character for each of these fields, and will fail if the trailing space is omitted. Do not remove this space.

- **Group List Separator:** SSO syslog feed can parse multiple groups if the names are separated by a plus (+) symbol or a comma (,). Use the Group list separator to specify the separator.
- Test Rule: Enter a sample log message into the text box, then select Test to test that the desired fields are correctly extracted.

Figure 7: Create Matching Rule

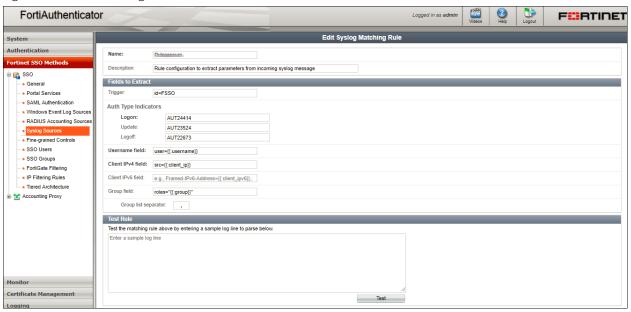

3) Click **OK** to add the new matching rule.

**NOTE:** For the **Logon** and **Logoff** indicators, the required data will vary, depending on both your installation and your syslog message contents.

In this example, when a user logs in, the message ID created is *AUT24414* and is considered as a **Logon** event on *FortiAuthenticator*. When the role change happens as part of periodic host check updates, the message ID created by *PPS* is *AUT23524*. A sign-out event is considered a **Logoff** event on *FortiAuthenticator*, and the identity is removed from the user group, and thus fails to match policy. This logic can be altered depending on the customer's design and intentions.

4) Create a Syslog source.

To do this, select **Fortinet SSO methods** > **SSO** > **Syslog Sources**. In the upper right corner, select the **View** drop down, select **Syslog Source** and click **Create New**. Then, specify the following fields:

- Name: Enter a name for the Syslog source.
- **IP address:** Enter the IP address of *PPS* server.
- Matching rule: Select the matching rule created above.
- SSO user type: Select External as the user type.

Figure 8: Creating a Syslog Source

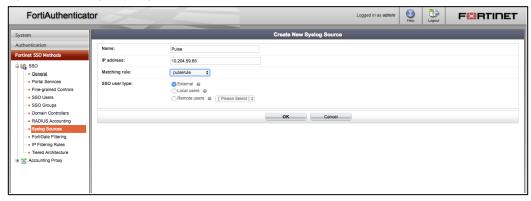

**NOTE:** You must add all the cluster node IPs (not cluster VIPs) in the *FortiAuthenticator* when using a *PPS* cluster setup.

# Configuring the FortiGate Firewall

The FortiGate Firewall detects traffic from an endpoint that matches a configured security policy using the FortiAuthenticator FSSO record. It determines the role(s) associated with that user, and allows or denies the traffic based on the actions configured in the security policy.

To configure FortiGate Firewall:

- 1) Create the *FortiAuthenticator* as an FSSO agent in the *FortiGate Firewall*. To do this, select **User & Device** > **Single Sign-On** and then click **Create New**. Then, specify the following fields:
  - Type: Select Fortinet Single-Sign-On Agent.
  - Name: Enter a name for the entry.
  - Primary FSSO Agent: Enter the IP address of the FortiAuthenticator appliance, and the
    password used to communicate with it. This password is the same as the secret key
    configured on FortiAuthenticator in the Fortinet SSO Methods > General section.
  - Click Apply & Refresh to test your configuration. If correct, the Users /Groups area will
    populate automatically.

Figure 10: Creating Single Sign on Server

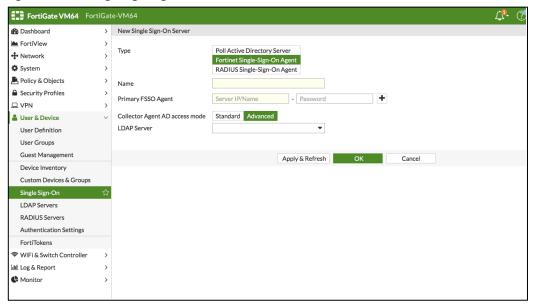

- 2) Create matching User groups. To do this, select **User & Device** > **User Groups** and click **Create New**. Then, specify the following fields:
  - Name: Enter the name of the group. This name will appear in the firewall policy.
  - Type: Select Fortinet Single Sign-On.
  - Under Members, select the matching user group created on FortiAuthenticator, and click OK.

Figure 11: Creating User Groups

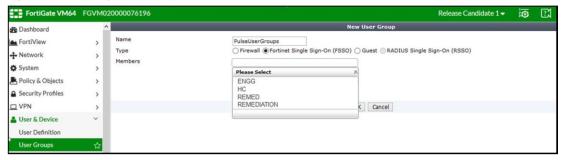

3) Create a firewall policy to use the PPS enforcement groups just created. To do this, select Policy & Objects > IPv4 Policy and click Create New. Then, create the policy based on the resource access restrictions to be enforced.

Figure 12: Creating a Firewall Policy

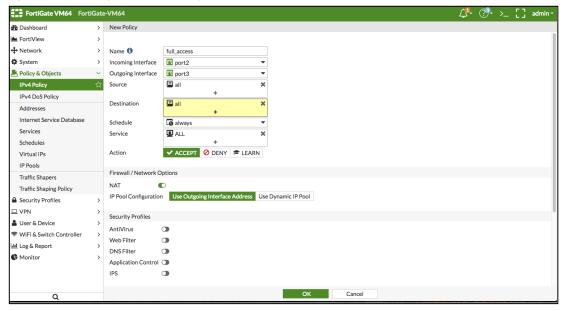

# **Reports and Logging**

You can verify that the syslog messages are reaching the *FortiAuthenticator* by doing a packet capture from the *FortiAuthenticator* user interface.

- 1) Select **System** > **Network** > **Packet Capture** and select the interface which is used to communicate with the *PPS* and click **Start Capture**. Once packet capture is complete, stop the capture. Then, download the packets and view them using any tool like *WireShark*.
- 2) To view identity records from the *FortiAuthenticator* user interface, select **Monitor** > **Sessions**. The list shows the records parsed through syslog.

Figure 13: Monitor SSO Sessions

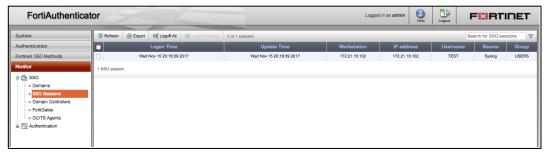

- 3) You can monitor the FSSO Sessions on a *FortiGate Firewall* from either its graphical user interface (GUI) or its command-line (CLI) user interface.
  - To do this using the FortiGate Firewall CLI, type:

#### diag debug auth fsso list

This command displays identity records received from FortiAuthenticator. For example:

Figure 14: Monitor the FSSO Sessions from the FortiGate Firewall CLI

```
FortiGate-VM64 # fiagnose debug authd fsso list
----FSSO logons----
IP: 172.21.16.102 User: TEST Groups: USERS Workstation: 172.21.16.102 MemberOf: PulsesecureUserGroup
Total number of logons listed: 1, filtered: 0
----end of FSSO logons----
FortiGate-VM64 #
```

• To do this using the *FortiGate Firewall GUI*, select **Monitor** > **Firewall User Monitor**. The list shows all the identity records.

Figure 15: Monitor the FSSO Sessions on FortiGate Firewall

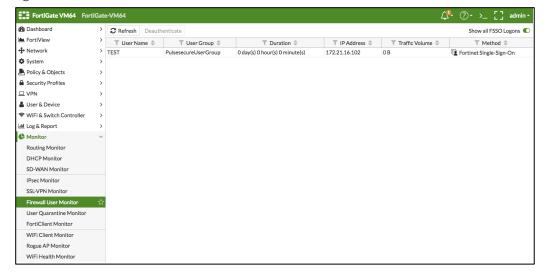

# **Alert-Based Admission Control with Fortinet Products**

This section describes how to integrate *FortiAnalyzer* and *FortiGate Firewall* products with *PPS* to support Alert-based admission control in your network.

#### Overview of Alert-Based Admission Control with Fortinet Products

*Pulse Policy Secure (PPS)* integration with network security devices provide user access control based on the threats identified by the network security devices.

The network security device provides detection of threats based on the intrusion prevention system. This helps in detecting unknown threats, and also reduces the number of false alarms.

The network security device uses the syslog events mechanism to notify the other devices regarding the network threats. *PPS* also supports dynamically changing the access to the user based on the information received from the network security device.

The admission control user flow is described below:

- 1) The user connects to PPS through the Switch (or Wireless LAN Controller).
- 2) The user session is created on the PPS.
- 3) The user details are pushed to the Switch for enforcing user access.
- 4) The FortiGate Firewall monitors the user traffic.
- 5) The FortiAnalyzer generates the syslog messages for the user.
- 6) The syslog message is sent to PPS if any suspicious traffic or activity is detected from the user.
- 7) *PPS* processes the received syslog message and, based on the configured policies, actions are taken.
- 8) New/Updated details are pushed to Switch for updating the enforcement of the user.

**NOTE**: The enforcement of the user is also updated on the *FortiGate Firewall*.

Figure 16: Deployment using PPS and Fortinet products

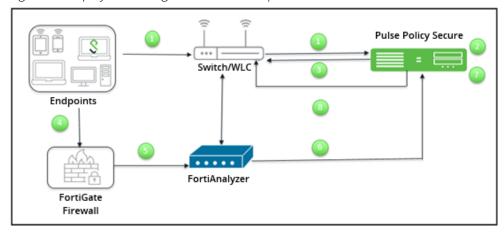

For example, a user is connected to *PPS* and wants to access protected resource which is behind *FortiGate Firewall*. Users get access to the resource, and when the firewall detects a threat from the user, the firewall sends a syslog message and user is removed from the network.

# **Summary of Configuration**

To prepare your network to use alert-based access control using *Pulse Policy Secure*, *FortiAuthenticator*, *FortiAnalyzer* and *FortiGate Firewall*, perform the following tasks:

- Configuring Network Security Devices with PPS.
- Configuring an Admission Control Template
  - Configuring Admission Control Policies
  - Configuring the Admission Control Client
- Configuring FortiGate Firewall
- Configuring FortiAnalyzer
- Confirming Syslog Forwarding

The following sections describe each of these steps in detail.

# **Configuring Network Security Devices with PPS**

The network security devices are configured with *PPS* for admission access control. A high-level overview of the configuration steps needed to set up and run the integration is described below:

- The Administrator configures the required syslog clients on the *PPS* Admin UI. Each network security device acts as a syslog client on which syslog forwarding is enabled, and *PPS* receives the forwarded syslog messages.
- The Administrator then configures a set of policies that define what actions are to be taken on user sessions, based on the data in the threat events.
- The user defined templates are used to map the data and the predefined variables. The
  predefined variables in the template are Rule Name, Source IP Address, Source User, and
  Severity.
- The templates for parsing the syslog messages from Fortinet Firewall/Analyzer are available by default. The administrators can also add customised templates for integrating with other network security devices.

This section covers the following topics:

- Configuring an Admission Control Template
- Configuring Admission Control Policies
- Configuring the Admission Control Client

## Configuring an Admission Control Template

The admission control template provides a list of possible events that can be received from the network security device, along with a regular expression to parse the message. The template also provides possible actions that can be taken for an event.

Only the admission control policy defines the actions to be taken on receipt of an event. The admission control template only provides possible events and possible actions for that event.

To view and add the admission control templates:

1) Select Endpoint Policy > Admission Control > Templates.

Figure 17: Existing Templates

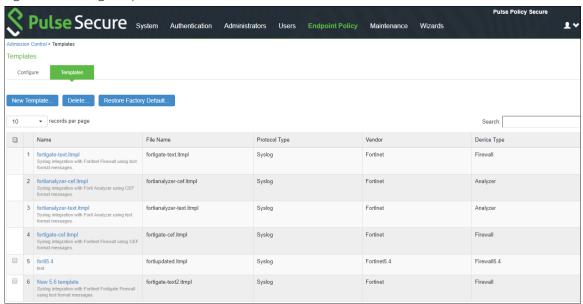

2) Click New Template.

Figure 18: Adding a New Configuration Template

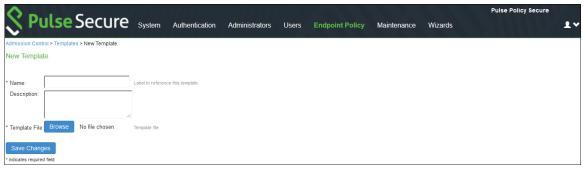

- 3) Enter the template Name.
- 4) Enter a template **Description**.
- 5) Click **Browse** and select the template file.
- 6) Click Save Changes.

### **Configuring Admission Control Policies**

The admission control policies define the actions that are performed on *PPS* for user sessions. The actions are based on the specific threat event information received from the network security device.

To view and add the new integration policy:

1) Select Endpoint Policy > Admission Control > Policies.

Figure 19: Configuring Policies

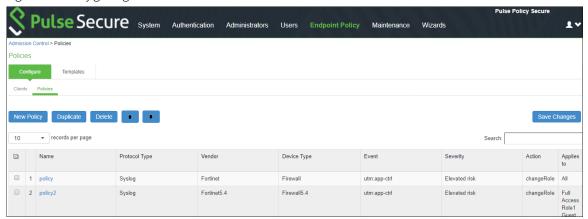

- 2) Click New Policy.
- 3) Enter the policy name.
- 4) Select the template used by the client. The following templates are available by default for Fortinet:
  - Fortinet-Analyzer-Syslog-CEF
  - Fortinet-Analyzer-Syslog-text
  - Fortinet-Firewall-Syslog-CEF
  - Fortinet-Firewall-Syslog-text
- 5) Under **Rule on Receiving**, select the event type and the severity level. The event types and the severity level are based on the selected template.
- 6) Under Count these many times, enter a number between 1-256.
- 7) Under **Then perform this action**, select the desired action.
  - *Ignore (log the event):* Received syslog event details are logged on the *PPS* and no specific action is taken.
  - *Terminate user session:* Terminates the user session on the *PPS* for the received messages.
  - *Disable user account:* Terminates the user session and disables the user on the *PPS* for the received messages.
  - Replace user role with this role: Changes the roles assigned to the user on PPS so that restriction/privileges for the user can be changed.

**NOTE:** You must specify whether to apply the role assignment permanently or only for the session.

#### 8) Under Roles, specify:

- Policy applies to ALL roles: Applies the policy to all users.
- *Policy applies to SELECTED roles:* Applies this policy only to users who are mapped to roles in the **Selected** roles list. You must add roles to this list from the **Available** roles list.
- Policy applies to all roles OTHER THAN those selected below: Applies this policy to all users except for those who map to the roles in the **Selected** roles list. You must add roles to this list from the **Available** roles list.

#### 9) Click Save Changes.

Figure 20: Adding a New Configuration Policy

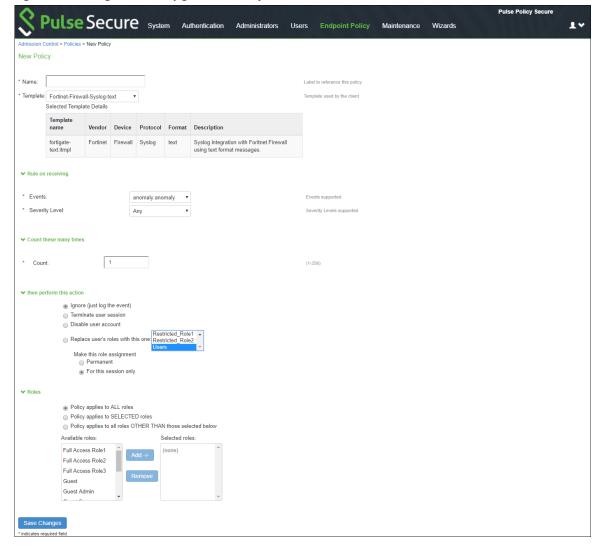

## Configuring the Admission Control Client

The admission control clients are the network security devices on which the syslog forwarding is enabled. The messages are received by the syslog server module running on *PPS*.

You must add either the *FortiGate Firewall* or the *FortiAnalyzer* as separate clients on *PPS* to enable it to receive the required threat information through syslogs.

#### To add a client:

1) Select Endpoint Policy > Admission Control > Clients.

Figure 21: Admission Control Client

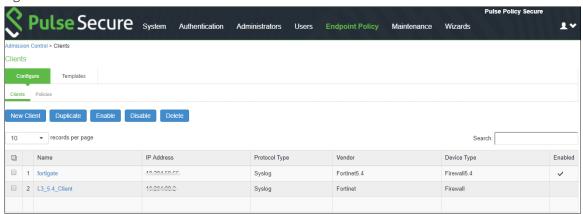

- 2) Click New Client.
- 3) Enter the Name of the client that will be added in the PPS.
- 4) Enter a **Description**.
- 5) Enter the **IP Address** of the client.
- 6) Select the **Template** for the client.
  - Fortinet-Analyzer-Syslog-CEF
  - Fortinet-Analyzer-Syslog-text
  - Fortinet-Firewall-Syslog-CEF
  - Fortinet-Firewall-Syslog-text

#### 7) Click Save Changes.

Figure 22: Adding Clients

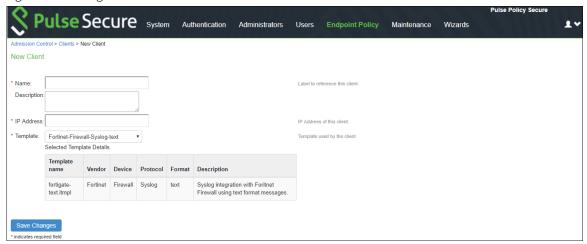

# **Configuring FortiGate Firewall**

Once you have added the *FortiGate Firewall* as a syslog client on *PPS* (see <u>Configuring the Admission</u> <u>Control Client</u>), the *PPS* must be added as a syslog server on the *FortiGate Firewall*.

To configure FortiGate Firewall:

- 1) Select Log & Report > Log Settings.
- 2) Enable Send Logs to Syslog.
- 3) Enter the IP Address/FQDN of the PPS device and click Apply. The PPS is added as a syslog server.

Figure 23: Log Settings

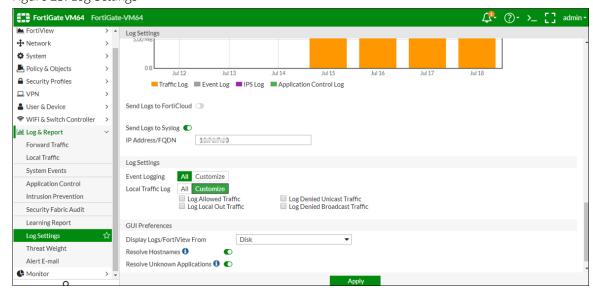

4) The default syslog format is text. You must use the following Command-Line user Interface (CLI) to change the format to CEF.

Figure 24: Changing Syslog Format

```
FortiGate-VM64 # config log syslogd setting

FortiGate-VM64 (setting) # show
config log syslogd setting
   set status enable
   set server "10.96.7.68"
   set format cef
```

5) To access the firewall, you must configure the firewall management interface settings from the CLI.

Figure 25: Changing Management Interface Settings

6) Under Interfaces, configure the trust and untrust zones.

Figure 26: Configuring Trust/Untrust Zones

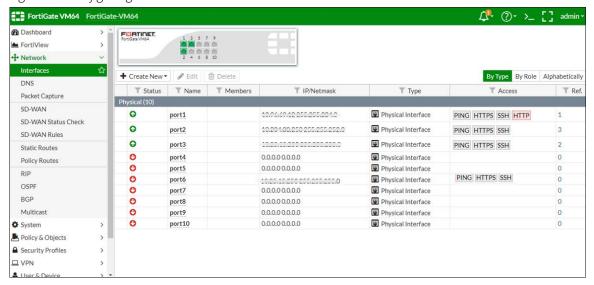

7) Under Security Profiles > Application Control, create a security profile.

Figure 27: Creating Security Profile

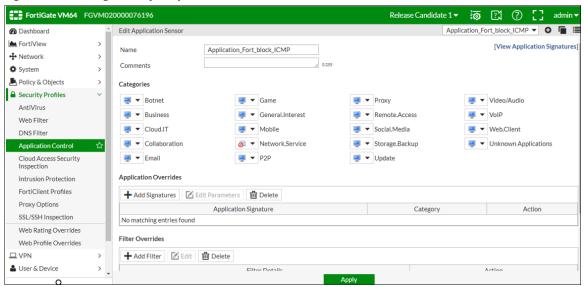

8) Under Policy & Objects, apply policies to desired port.

Figure 28: Applying Policies

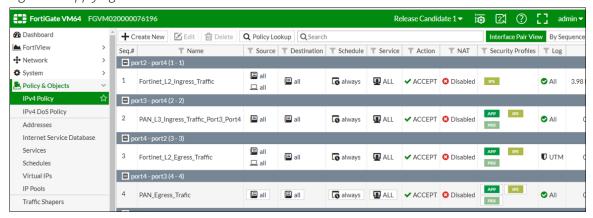

# **Configuring FortiAnalyzer**

Once you have added the *FortiAnalyzer* as a syslog client on *PPS* (see <u>Configuring the Admission Control</u> <u>Client</u>), the *PPS* must be added as a syslog server on the *FortiAnalyzer*.

1) Configure the FortiAnalyzer management interface using its Command-Line user Interface (CLI).

Figure 29: Configuring the FortiAnalyzer Management Interface

```
FAZVM64 # config system interface

(interface) # show
config system interface
  edit "port1"
    set ip 10.204.88.5 255.255.252.0
    set allowaccess ping https ssh telnet http
next
  edit "port2"
    set ip 10.96.71.6 255.255.224.0
    set allowaccess ping https ssh snmp telnet http fgfm
next
  edit "port3"
  next
  edit "port4"
  next
edit "port4"
end
```

```
FAZVM64 # config system route

(route) # show
config system route
  edit 1
        set device "port1"
        set gateway 10.204.63.254
  next
  edit 2
        set device "port3"
        set gateway 10.96.64.1
  next
end
```

2) On the FortiGate Firewall, under Log & Report, enable Send Logs to FortiAnalyzer/FortiManager to forward the syslog message to FortiAnalyzer. Enter the IP Address of the FortiAnalyzer.

Figure 30: Forwarding Logs

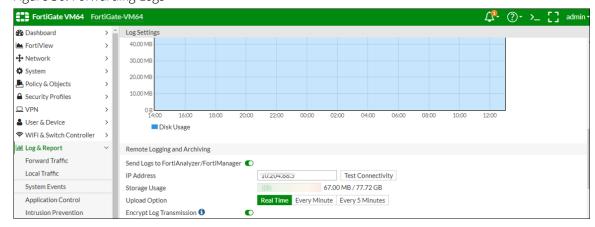

**NOTE:** On FortiGate Firewall, ensure you have configured the security policy's network trust, untrust zone and apply the policy to desired ports.

3) Under FortiAnalyzer > Device Manager, click Add Device to add the FortiGate Firewall.

Figure 31: Adding Device

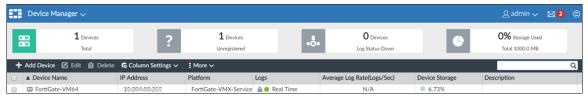

4) Under **System Settings** > **Log Forwarding** > **Edit Log Forwarding**, enter the IP address of the *PPS* device for log forwarding.

Figure 32: Configuring Log Forwarding

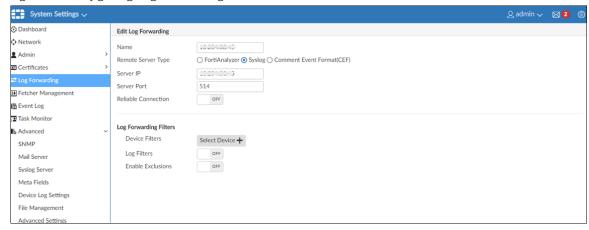

5) Under System Settings > Advanced > Syslog Server, enter the IP address of PPS device.

Figure 33: Configuring Syslog Server Settings

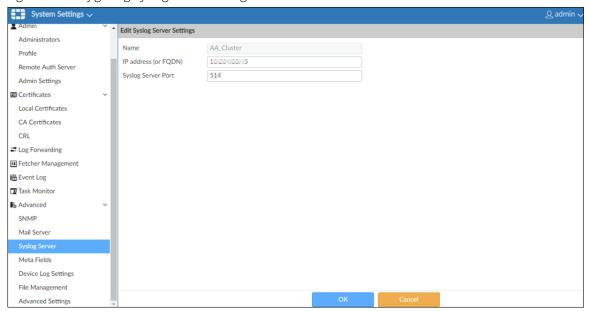

# **Confirming Syslog Forwarding**

When the network security device detects a threat, the syslogs are forwarded to *PPS*. To verify the event logs have been received on *PPS*, select **System** > **Log/Monitoring** > **Events** > **Log**.

Figure 34: Viewing Event Logs

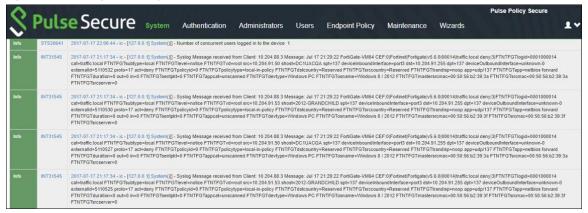

# References

- Logging and Reporting Overview:
   <a href="http://help.fortinet.com/fos50hlp/54/Content/FortiOS/fortigate-logging-reporting-54/logs.htm">http://help.fortinet.com/fos50hlp/54/Content/FortiOS/fortigate-logging-reporting-54/logs.htm</a>? Highlight=Logging%20and%20Reporting
- Inside FortiOS: Application Control: <a href="http://help.fortinet.com/fos50hlp/56/Content/FortiOS/fortiOS-HTML5-v2/InsideFOS/ApplicationControl.htm">http://help.fortinet.com/fos50hlp/56/Content/FortiOS/fortiOS-HTML5-v2/InsideFOS/ApplicationControl.htm</a>
- Inside FortiOS: Intrusion Prevention System (IPS): http://help.fortinet.com/fos50hlp/56/Content/FortiOS/fortiOS-HTML5-v2/InsideFOS/IPS.htm